## **HOW TO: REGISTER PATIENT PORTAL**

- **1.** Click the link in the welcome email:<br>  $\frac{\text{Complete Mind Care ULC webcons you to the ...}}{\text{Hello Minding Mouso, Complete Mind Care LLC}}$ 10 M Allison Wert .<br>Sido mw **Hello Minnie Mouse,** Complete Mind Care LLC would like to welcome you to their Patient Portal. Below you will be able to find your activation link to this portal. The Patient Portal has many different user friendly functionalities that provide interconnectivity with you and Complete Mind Care LLC. how it appears in your focused inbox Click here to activate your login Click this hyperlink to register portal \* The link will expire in 72 hours. Please activate your login within this time period. After clicking on the link, you will have to provide following details to activate the login successfully. · Username: awert@cmcofpa.com · Date of Birth • Mobile Number (Registered with practice) After entering above details, you will be asked to create a new password. Please do not share your login credentials with anyone. a. .<br>Diseas faoi fuas de context disc nucedos se 945-954-6000 fau aux excediens ex
- 2. You will then be directed to this screen, to fill in the information requested:

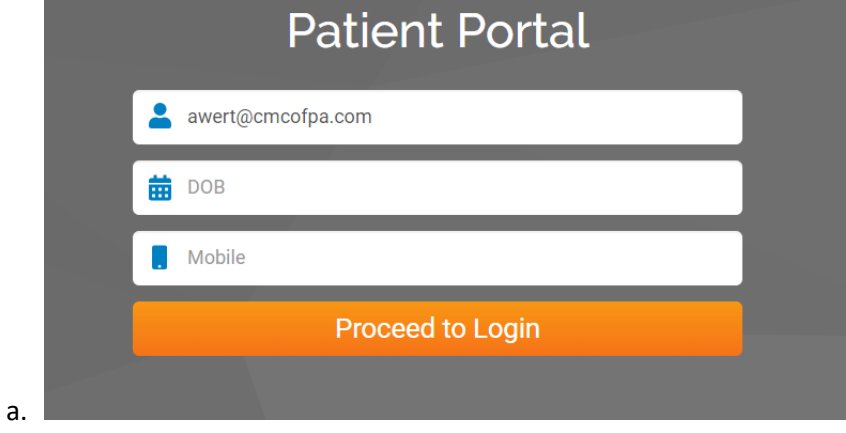

- 3. AFTER you input the requested information, **you will receive a 2nd email** with a one-time password
	- a. **NOTE** if you receive an error message after inputting your DOB and Mobile #, please double check to confirm the information is correct (it would be the information you provided to the office). If still receiving an error message, please call the office to verify we have the correct DOB and Mobile #.

b. Below is an email example for your one-time password.

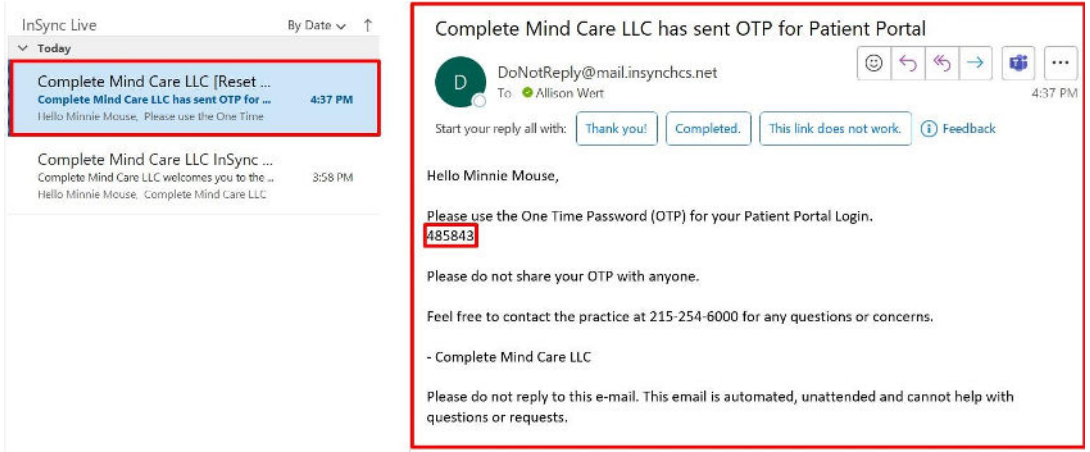

4. You have only a few minutes to enter the OTP, then click "Verify OTP":

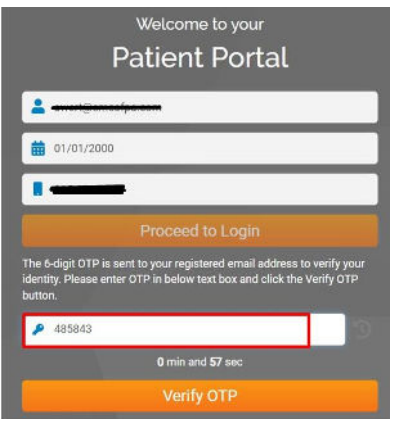

- 5. You will then be instructed to "agree" to the Terms and Conditions
- 6. Once you have clicked "agree", you will be instructed to reset your password

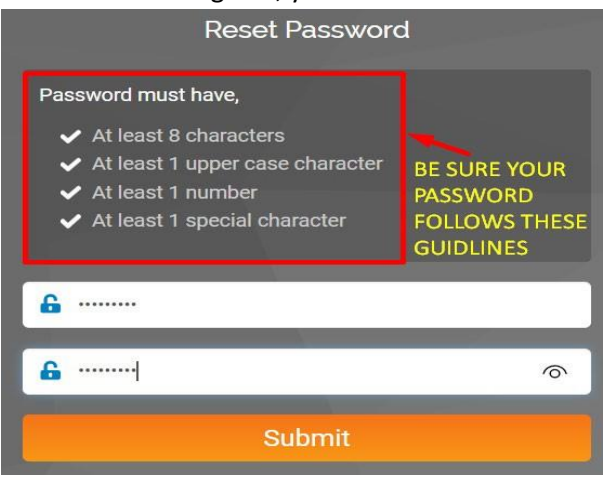

a.

c.

7. Once you have successfully reset your password, you will be redirected to the login screen, to

reenter your username and password

a. **NOTE:** your username is your email.